## **Start-up Sheet: Voice Thread**

## voicethread

**What is it?** Voice Thread is transforming media into collaborative spaces with video, voice and text commenting.

**Possible Uses:** Anticipatory sets, review in class material, comment on others projects, and much more! Think of VoiceThread as an interactive and more visual blog!

**Getting Started:** Go to [voicethread.com](http://voicethread.com/) and create an account. Without the educator upgrade, you can only create 3 threads at a time. However if you update to an educator account, you can have up to 50 threads at a time! So, once your logged in click the drop down arrow by your name, and click "My Account". Then under *Stats and Limits* choose "View Upgrade Options" and select "K-12". Then choose "Single Educator" then at the bottom of the page click "Apply!" Fill out this application and you will be notified of your upgrade.

**Student Accounts:** The students will have to create their own accounts. You will be able to share the VoiceThreads with them.

voicethread About Products Support MyVoice Browse Create beasockc@gmail.com

**Creating a Thread:** To create click "Create" on the toolbar. Choose "Upload" and select the content that you would like to include on your Thread. This can be images, videos, music, and documents. **Note:** You can upload multiple items here and rearrange them by grabbing them and dragging them.

**Sharing Your Thread:** When you are finished uploading your items, click "Share". Click "Publishing Options" at the bottom of the screen. Click the first two boxes (possibly the first 3). This will allow you to post the link to your wiki, embed the thread on your wiki, or email the thread out to your students and have them comment on it without having to share it privately with each students' account.

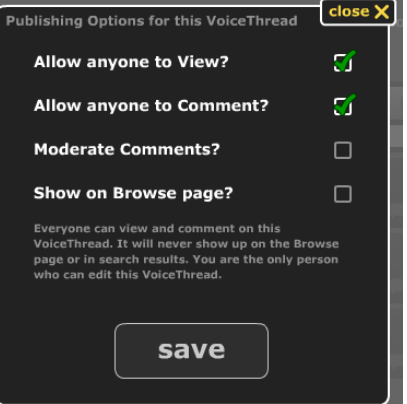

**How to Comment on a Thread:** When you open a thread, click comment.

- 1. Phone Record by having VoiceThread call your phone. You will have 3 minutes once they call to record.
- 2. Camera Record a video through a webcam. Let others see who it is that is commenting!
- 3. Record Use a microphone to record your comment.
- 4. Type Use your computer to type your comment in.

**Note:** While you are commenting you can annotate over the image. Use the *Color Palette* to select a color and then you can draw on the image.

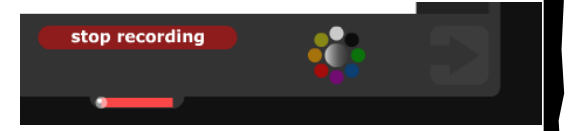

## **Tips:**

- $\checkmark$  Make the initial slide a "Directions" Slide where you comment and give the students direction on what to do.
- $\checkmark$  You can embed the VoiceThread on your wikispace for your students to easily be able to find the one that they are supposed to be commenting on. They can even log-in from your wiki.
- $\checkmark$  Encourage the students to comment through the video option. It makes the comments more interesting to view. Also, it will be a great way to assure that the students are doing their own work.
- $\checkmark$  Comments cannot be interjected on others comments. They are independent of each other.